### *Fakturaportal - Pagero*

### *1. Registrering av konto i kommunens fakturaportal*

Gå in på följande hemsida:

<https://www.pageroonline.com/public/registrationWizardPublic>

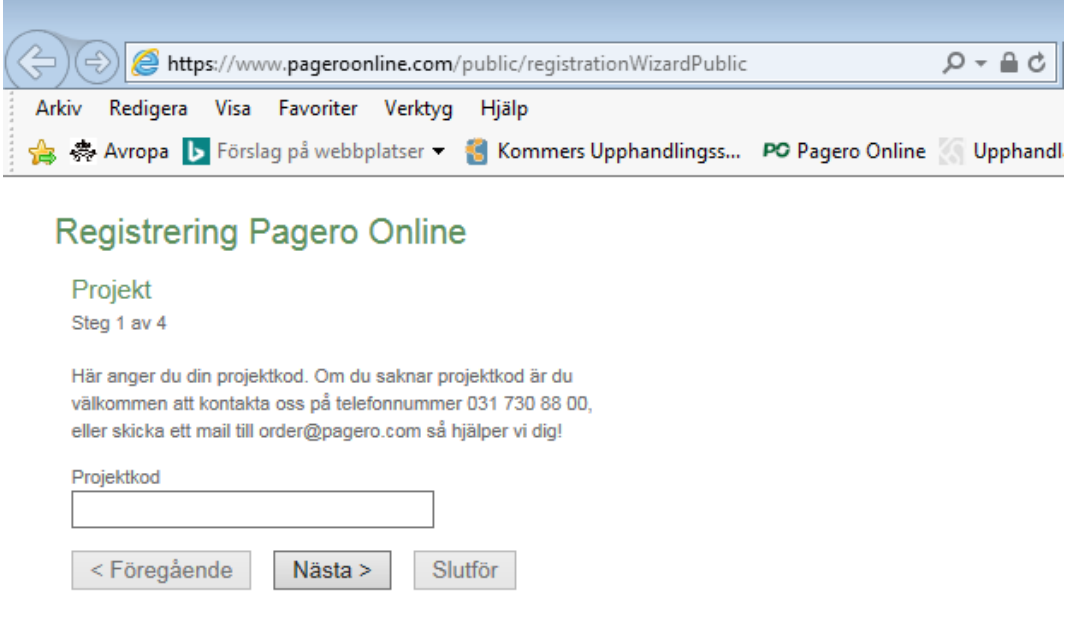

I fältet Projektkod skriver ni in *FreePortal\_OstraGoinge* och tryck sedan på *Nästa*.

Alternativt skriver ni in *FreePortal\_Osbykommun* och trycker på Nästa.

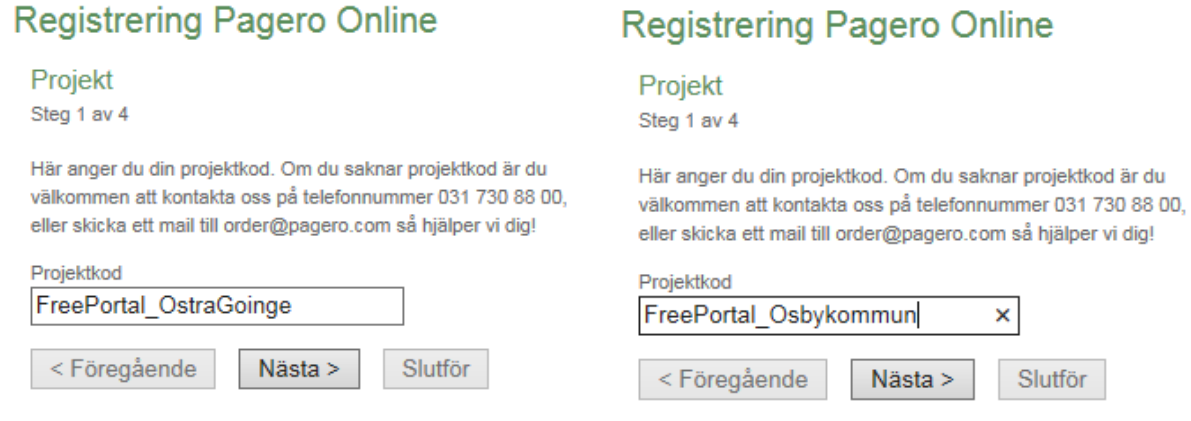

Ange Namn, E-post och telefonnummer. E-postadressen är användarnamnet sedan för att logga in i Webbportalen. När efterfrågade uppgifter är ifyllda, tryck på *Nästa*.

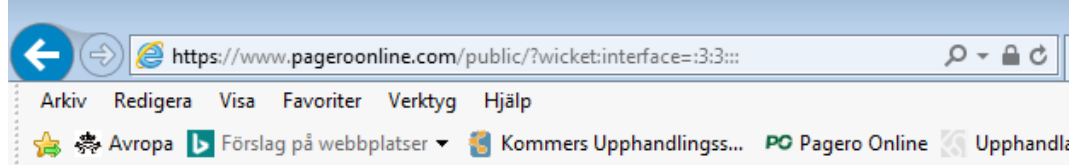

# **Registrering Pagero Online**

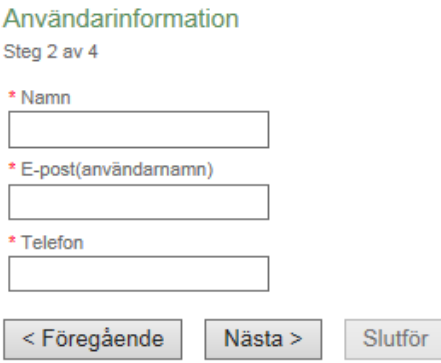

Ange Förtagsuppgifter, minst företagsnamn och ett av nedan efterfrågade nummer/koder ska uppges.

Det räcker ex att ange bolagsnamnet och organisationsnumret. Klicka sedan på *Nästa*.

#### **Registrering Pagero Online**

Företagsinformation Steg 3 av 4

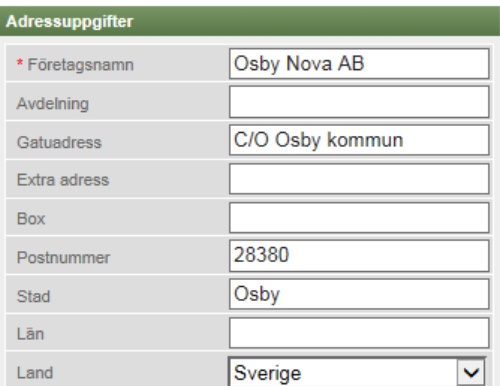

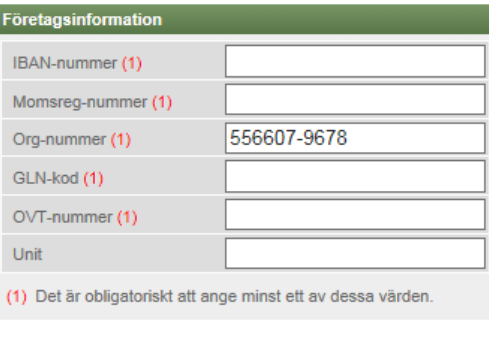

Nästa >

< Föregående

Slutför

Läs igenom informationen som du har angivit och säkerställ att det du angivit är korrekt. Tryck därefter på Slutför.

# **Registrering Pagero Online**

#### Bekräftelse

Steg 4 av 4

Här är en sammanfattning av det ni beställer. Fortsätt genom att klicka på 'Slutför'.

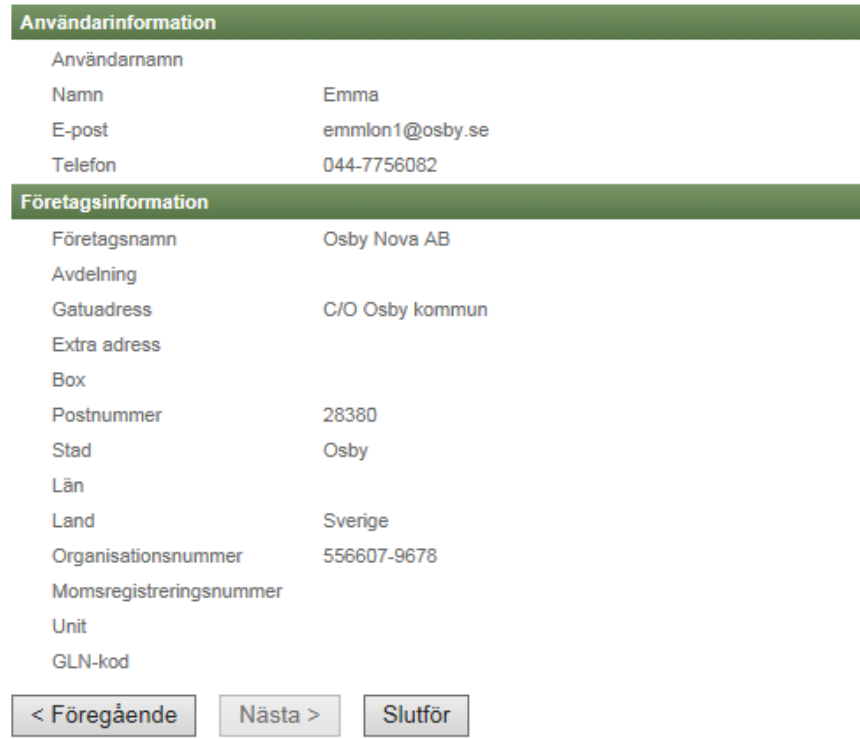

Du får nu följande meddelande:

## **Registrering Pagero Online**

Tack för din beställning! För att fullborda registreringen måste du göra följande:

- 1. Du kommer inom kort få ett mail med bekräftelse på din ansökan.
- 2. Klicka på aktiveringslänken i mailet för att fullborda din registrering och aktivera dina inloggningsuppgifter.
- 3. Logga in på Pagero Online med de inloggningsuppgifter som finns i mailet.
- 4. Byt gärna ut det automatgenererade lösenord du fått mot ett eget som är lättare att komma ihåg. Detta gör du på Pagero Online under "Inställningar" -> "Användaruppgifter".

När aktiveringsmailet kommer klicka på aktiveringslänken.

Från: Pagero <donotreply@pagero.com>

Till: <emmlon1@osby.se>

Ärende: Aktivering, Pagero Online

Välkommen till Pagero Online!

För att använda Pagero Online måste du först godkänna Pagero Onlines användaravtal och även välja ett lösenord. Detta gör du genom att klicka på länken nedan.

Om din e-postklient inte stöder klickbara länkar kan du kopiera hela länken nedan och klistra in den i adressfältet i din webbläsare.

https://www.pageroonline.com/confirm.html?locale=sv&activation=

Ditt användarnamn till Pagero Online är:

Om det är något du undrar över eller om din registrering inte är korrekt är du alltid välkommen att kontakta vår support:

English: https://support.pagero.com/contact-us/ Finnish: https://support.pagero.com/fi/yhteystiedot/ Norwegian: https://support.pagero.com/nb/kontakt\_oss/ Swedish: https://support.pagero.com/sv/kontakta-oss/ Danish: https://support.pagero.com/da/kontakt-os/

Med vänliga hälsningar, Pagero

Ni ombeds att läsa följande avtal. När ni har gjort detta klickar ni på Jag har läst igenom avtalsvillkoren och accepterar dessa.

#### Läs igenom och godkänn avtalet

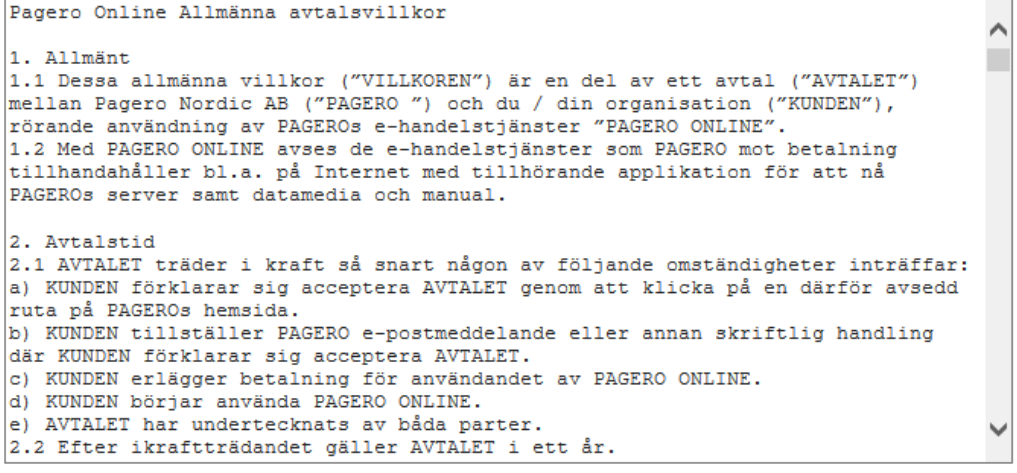

```
Jag har läst igenom avtalsvillkoren och accepterar dessa.
```
Jag accepterar inte avtalsvillkoren.

Ni ombeds nu ange ett lösenord och spara.

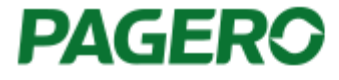

# Nytt lösenord för Emma

Här väljer du vilket lösenord du vill använda

Lösenordet måste vara mellan 6 och 30 tecken långt.

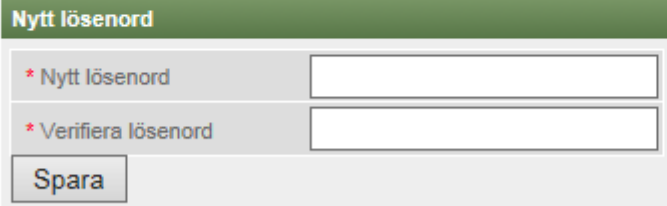

Registreringen är nu genomförd och ni kan logga in i Pagero Online för att skicka fakturor. Följ länken nedan för att komma till inloggningssidan.

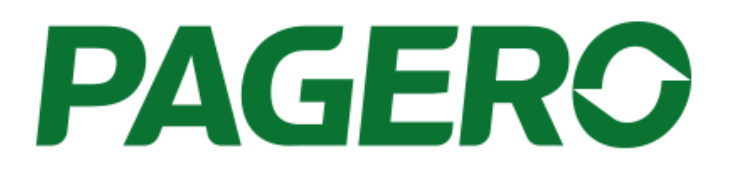

#### Registreringen lyckades

Du har nu registrerat ditt företag och kommer få tillgång till tjänsterna i Pagero Online. För att logga in i Pagero Online använder du användarnamnet som stod i mailet, och lösenordet som du själv valde.

Fortsätt till Pagero Online.

Du har nu kommit till inloggningssidan, *[www.pageroonline.com,](http://www.pageroonline.com/)* ange ditt användarnamn, lösenord och klicka sedan på *Logga in*.

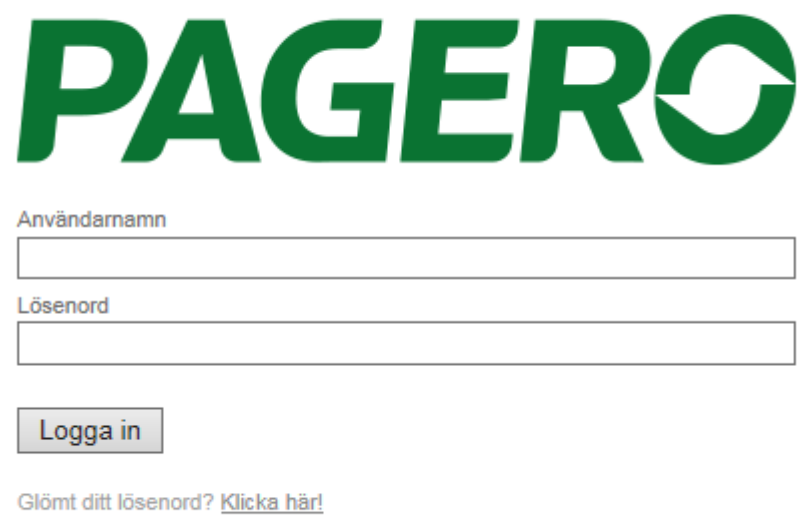

Ni är nu inloggade i portalen och kan nyttja dess funktioner.

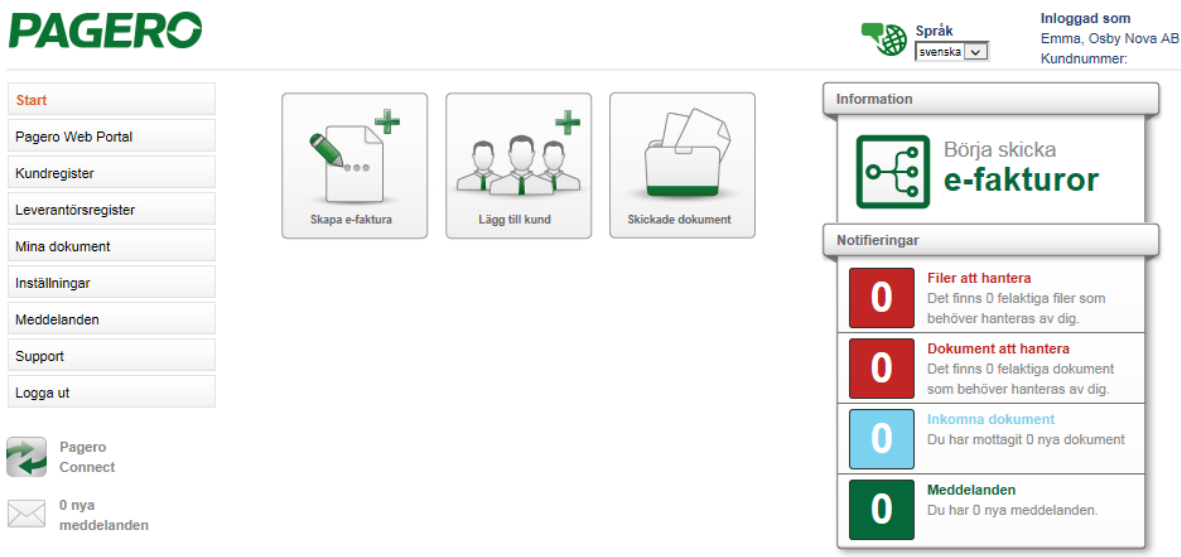